## **WonderWare 7.0 Application Note**

## *CONFIGURING THE DATALINK*

Set the DataLink's operating mode to DF1 to DH+. Set the node number and network speed, then set the serial speed to 19.2Kbaud. Make sure it's set for BCC message check, and don't forget to download the parameters into the DataLink. For help configuring the DataLink, refer to the Quick Start Application Note, or contact DataLink directly.

## *SETTING-UP WONDERWARE*

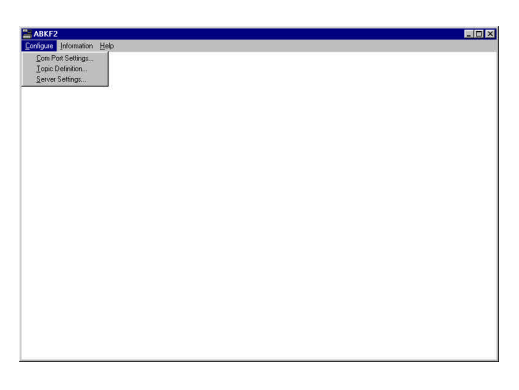

Load the Allen-Bradley Serial I/O Server. Click on **Configure** and select **Com Port Settings**

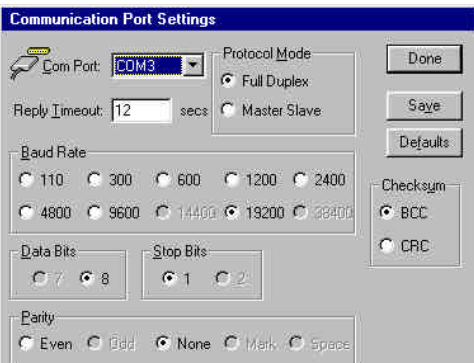

Select the com port the DataLink is connected to, and then ensure that the com port settings in the Allen-Bradley I/O Server match those in the DataLink (including the Baud Rate, Checksum, Data Bits, Stop Bits, and Parity). Don't forget to save this setup by clicking on **Save.**

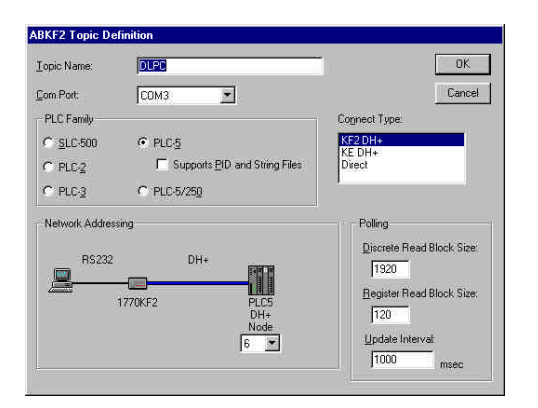

Click on **Configure** and select **Topic Definition**, then click on **New**.

Enter a Topic Name (the name of the communication device) and select the communication port the device is connected to. Choose the PLC family you are using. Select **KF2 DH+** as the Connection Type, and then set the PLC's node number.

## Click **Ok** and then click **Done**. Minimize the ABKF2 configuration window (do NOT close it).

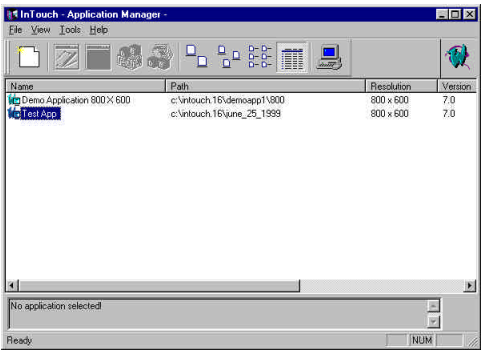

Tagname Dictionary Main G Details C Alarms C Details & Alarms C Bestore Delete Save Save Selection  $\begin{array}{|c|c|c|c|}\hline & \texttt{Cancel} & \texttt{Close} \\\hline \end{array}$ Tagname: Switch1 Type: ... | I/O Discrete Group: 18System C Read only C Read Write Comment: Access Level F Log Data F Log Events F Retentive Value Initial Value **Input Conversion**  $0<sub>0</sub>$  Msg:  $C$  On  $C$   $\overline{OB}$ ⊙ <u>Direct</u> C <u>R</u>everse Off Msg: OLPC Access Name. Item:  $\sqrt{1002/1}$ 厂 Use Tagname as Item Name

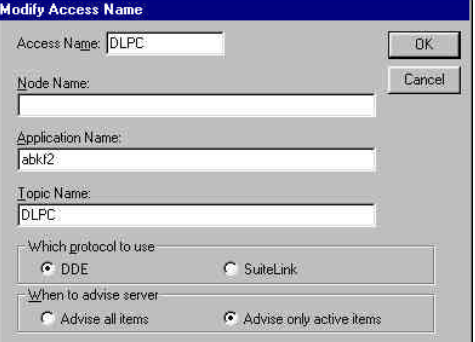

Load the InTouch Application manager and click on **File** and select **New**. The application creation wizard will appear and take you through the set-up.

Double-clicking on your application will load the InTouch WindowMaker.

When creating tags, click **New**, enter the Tagname in the appropriate field. Choose the Tag Type by clicking on the **Type** button.

In the Item field at the bottom of the window, enter the address of the tag.

Click on the **Access Name** button, then click **Add**.

Enter an Access Name (for simplicity, use the same name as for the Topic Name). Leave the Node Name field blank. Under Application Name, enter "**ABKF2**". Under Topic Name, enter the name of the device this tag is to be associated with (use the name of the topic you created in the Allen-Bradley Serial I/O set-up). Select the protocol you're using. Select the polling type; if you want it to only poll points in the active window, select *Advise only active items,* otherwise select *Advise all items*. Click **Ok** and then **Close**.

You will now be back at the Tagname dictionary window. Click **Save**. To enter more tags, repeat the above steps.